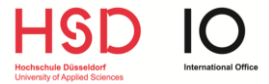

This guide is **relevant** for you if you

- come from a **non-EU country** 
	- **live in Düsseldorf**
- and **your visa ends before** your return to your home country.

#### STEP<sub>1</sub>

Open the **[contact form](https://formulare.duesseldorf.de/metaform/Form-Solutions/?2&releaseUserId=05111000-0001-0041&allowedLanguages&releaseID=60700724a98d9c0670cd46ad&releaseOrganizationID=05111000-0001&assistant=KFAS_54_3_002&storable=false&fileUrl=https%253A%252F%252Fformulare.duesseldorf.de%252Fmetaform%252FForm-Solutions%252Fsid%252Fassistant%252F60700724a98d9c0670cd46ad&oID=05111000-0001&kdnr=05111000-0001)** of the authority for foreigners in Düsseldorf.

Hint: You can change the language by clicking on the top right button "Sprache auswählen".

#### STEP<sub>2</sub>

Select **"Residence permit for study"** as reason of your request.

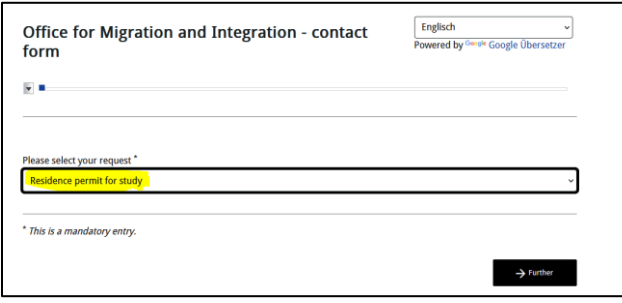

### STEP<sub>3</sub>

Fill in your personal details (first name, surname, date of birth, address, etc.).

At the part "notification of your request to us" you should write:

*Ich bin Austauschstudierender an der Hochschule Düsseldorf und beantrage hiermit einen Aufenthaltstitel zu Studienzwecken.* 

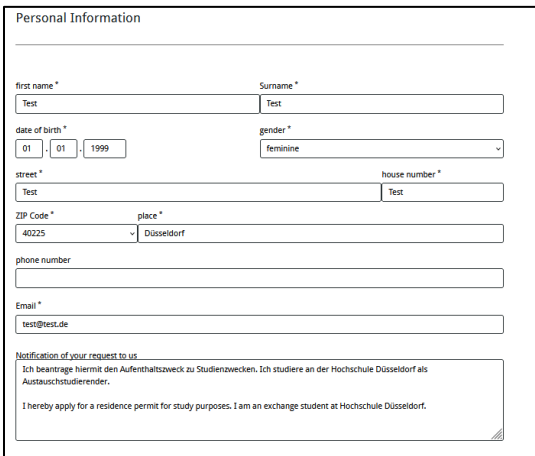

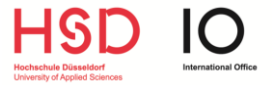

#### STEP<sub>4</sub>

#### **Upload the requested documents**:

- Valid national passport
- A recent photo ("biometric photo")
- Certificate of enrolment of HSD (I*mmatrikulationsbescheinigung*) you received this document together with your student ID!
- Proof of financial means
- Proof of health insurance
- Confirmation of registration with the city (*Meldebestätigung*)

Once you get an appointment at the authority for foreigners, you will need to submit these documents together with the completed form ["Application for Residence Permit"](https://formulare.duesseldorf.de/servlet/de.formsolutions.FillServlet?sid=rXxg9vdmrZVka2DMr9a44CpGZ5rh9xa&j=t.pdf).

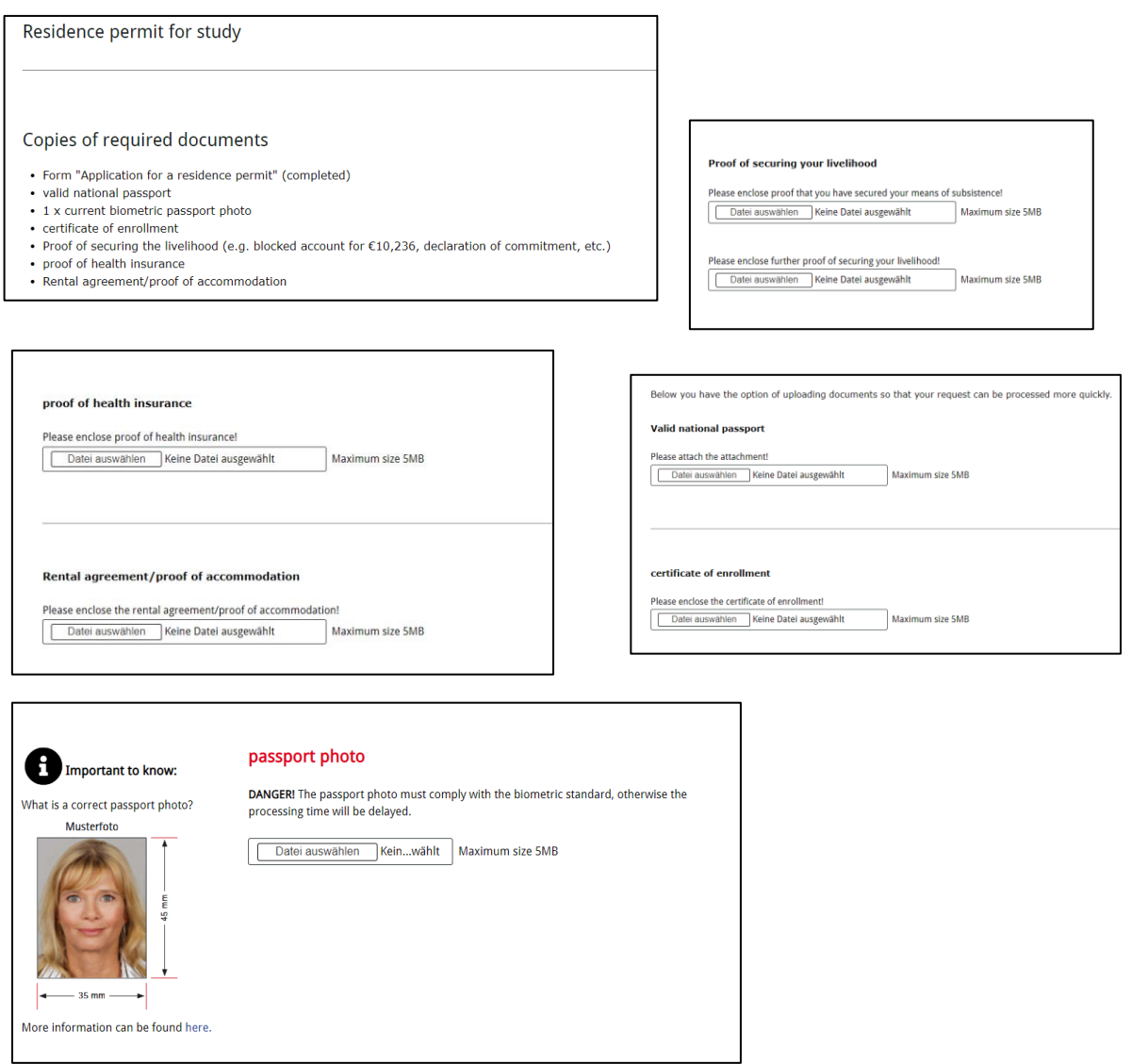

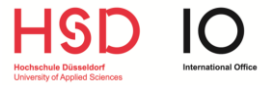

## STEP<sub>5</sub>

**Submit the contact form** by clicking on the button **"submit"**.

Caution: The form is NOT successfully submitted if you only click on "preview", "print" or "save on computer".

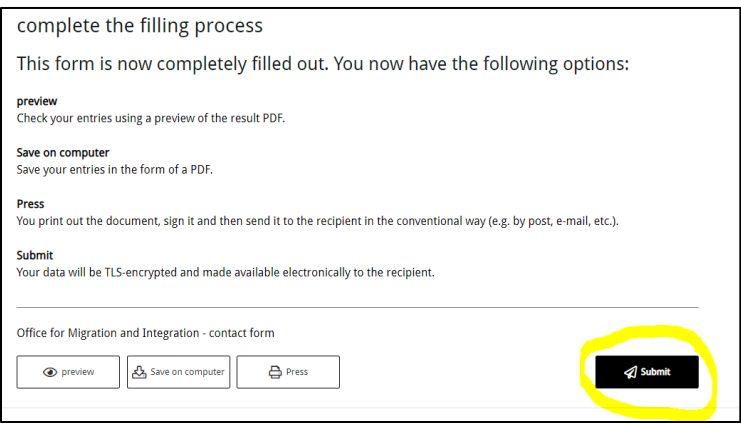

# STEP<sub>6</sub>

After clicking on "submit", please check if you submitted the successfully.

You should have the option to **save a PDF-file with a confirmation about submission of the contact form**. Please download and save it!

On the second page of your confirmation should be written *Einreichungsbestätigung* with a transaction key (*Vorgangsnummer*):

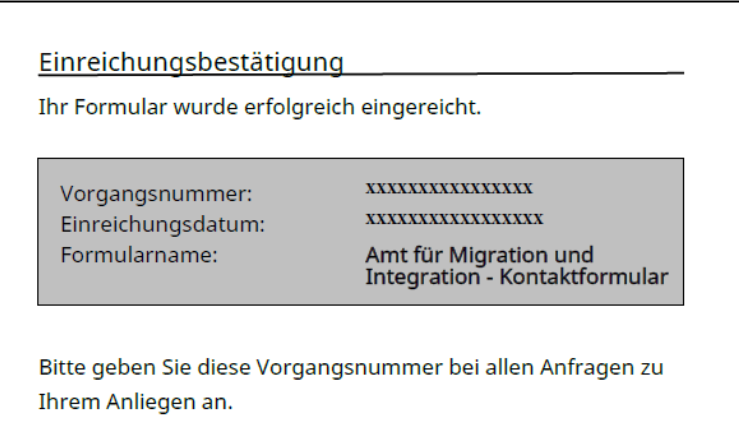

Caution: If the *Einreichungsbestätigung* is missing on your document you have not submitted the contact form successfully!